## WEB 出願システム 出願手順

## 事前準備

#### **1、インターネット・プリンター環境の確認**

インターネットに接続できるスマートフォン・タブレット・パソコンのいずれかとプリンターを ご用意ください。

※プリンターをお持ちでない方は、学校のプリンターやコンビニエンスストアのネットプリン トサービスなどをご利用し、必要書類を印刷してください。

### **2、写真データの用意**

以下の条件を満たしている写真データを用意してください。

- □ 3 カ月以内に撮影されたもの
- □ カラー写真:上半身・正面・脱帽 ・ 背景無地
- □ ファイルサイズ 5MB 以下でファイル拡張子[jpg]

#### **3、出願提出書類の準備**

出願提出書類は入学試験区分により異なります。 必要書類を確認し、準備してください。

### 4、 **出願提出書類郵送用の封筒**

レターパックプラスまたは市販の角 2 封筒(A4 サイズ) をご用意ください。

# WEB 出願システム利用手順

WEB 出願にはアカウント登録が必須です。

登録後は、申込状況や、受験票、出願内容などの確認、郵送するための願書や必要書類のダウン ロードが行えます。

## **手順 1 アカウント登録**

QR コードまたは URL よりアクセスし、新規登録を行なってください。

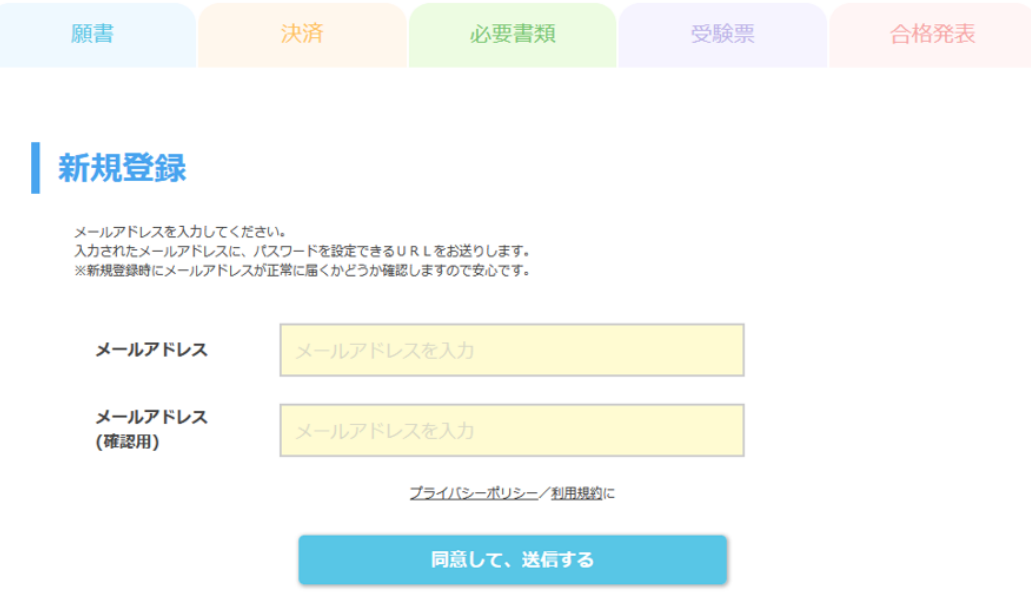

入力されたメールアドレス宛にパスワードを設定できる URL が届きます。 メールに記載の URL にアクセスしてパスワードを設定してください。

※Yahoo!メール、Gmail 等の無料メールアドレスでも構いません。 ※携帯キャリアメールの場合は受信、ドメイン設定をご確認ください。

#### **手順 2 出願登録**

- 1、WEB 出願システムにログインして、「願書を入力する」を選択してください。
- 2、出願する入試を選択し、願書を入力してください。

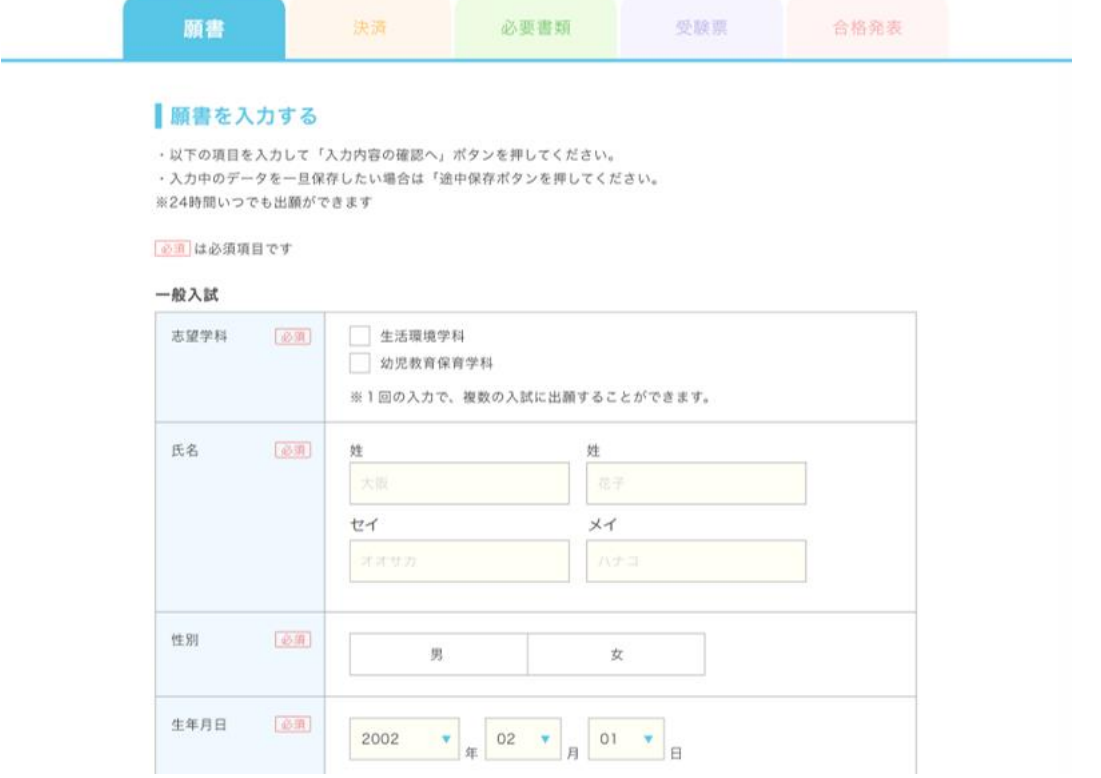

3、入力内容確認画面で間違いが無ければ、お支払い方法の選択へ進んでください。

## **手順3 受験料のお支払い手続き**

決済画面で受験料の支払い方法を選択します。カード決済、コンビニ決済、ペイジー決済が可能 です。

----------------

▼セブンイレブン

[https://www.sbpayment.jp/support/how\\_to\\_pay/cvs/sej\\_webcvs/](https://www.sbpayment.jp/support/how_to_pay/cvs/sej_webcvs/)

▼ファミリーマート

[https://www.sbpayment.jp/support/how\\_to\\_pay/cvs/familymart\\_webcvs/](https://www.sbpayment.jp/support/how_to_pay/cvs/familymart_webcvs/)

▼ローソン

[https://www.sbpayment.jp/support/how\\_to\\_pay/cvs/lawson\\_webcvs/](https://www.sbpayment.jp/support/how_to_pay/cvs/lawson_webcvs/)

▼セイコーマート [https://www.sbpayment.jp/support/how\\_to\\_pay/cvs/seicomart\\_webcvs/](https://www.sbpayment.jp/support/how_to_pay/cvs/seicomart_webcvs/)

----------------

▼クレジットカード

[https://www.sbpayment.jp/support/how\\_to\\_pay/creditcard/](https://www.sbpayment.jp/support/how_to_pay/creditcard/)

----------------

▼ペイジー

<https://www.pay-easy.jp/howto/>

#### **手順4 必要書類の郵送**

マイページから願書及び必要書類をダウンロードし、必要事項を記載の上、レターパックプラス または市販の角 2 封筒(A4 サイズ)で郵送してください。 ※市販の封筒の場合は、「速達簡易書留郵便」で郵送してください。

(カード決済以外は入金確認後、マイページからダウンロードが可能になります) マイページから 「封筒貼付用宛名シート」をダウンロードし、A4 サイズの紙に印刷してくださ い。それを角 2 サイズの封筒に剥がれないようにしっかりと貼りつけてください。

[出願書類提出先] ○○○○○○○○○○○○○○○○○○○○○

#### **手順 5 受験票の印刷**

A4 サイズの用紙に印刷し、試験当日、持参してください。

(受験票は必要書類の提出確認後、マイページからダウンロードが可能になります)

#### **WEB 出願完了**

# 重要事項

WEB 出願システムから入力しただけでは出願になりません。

受験料を支払い、印刷した出願書類を郵送して出願完了となります。お支払い・出願書類の郵送 を忘れずに行ってください。

受験料支払期限・出願書類提出期限にご注意ください。

受験料のお支払い期限は出願受付締切日までです。出願書類の提出期限はマイページで確認し てください。